# **9.2 FWL Contract Generation (Batch)**

**Purpose**: Use this document as a reference for how to use or add a Run Control to schedule the Faculty Workload Contract Generation Process. Executing the FWL Contract Process via the Process Scheduler (batch) generates the online (electronic) Contract, also referred to as an Appointment Letter at some colleges. The online Contract is accessible via a link on the Maintain Faculty Workload page and the FWL Mass Approval page. After a contract has gone through the approval process, it is ultimately visible to the instructor in their Faculty Center.

**Audience**: Class Scheduling Staff, HR\Payroll Staff.

- You must have at least one of these local college managed security roles:
- ZZ FWL Contract Gen

If you need assistance with the above security roles, please contact your local college supervisor or IT Admin to request role access.

## **FWL Batch Contract Generation**

**Navigation: NavBar > Navigator > Curriculum Management > CTC Custom > Faculty Workload > Faculty Workload Processing > FWL Contract Generation** 

#### **Generate All Contracts**

- 1. The **FWL Contract Generation** run control search page displays.
- 2. Enter an existing **Run Control ID.**
- 3. Select the **Search** button.

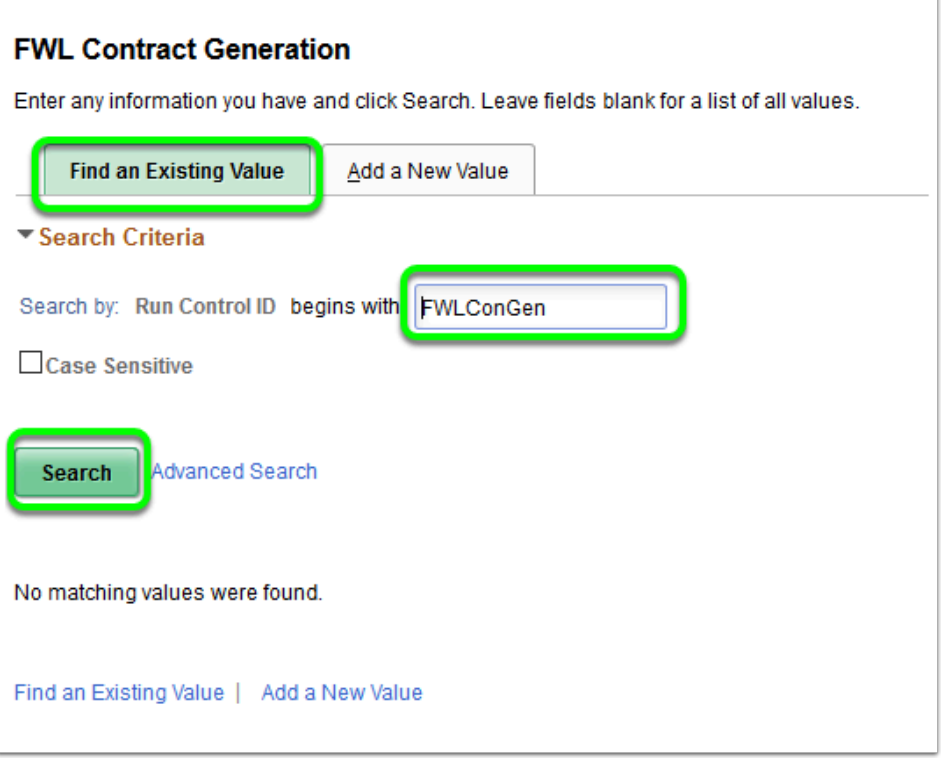

4. If the search for an existing Run Control results in no matching values found, add a new Run Control by selecting on the **Add a New Value** tab, entering a new Run Control name and select the **Add** button.

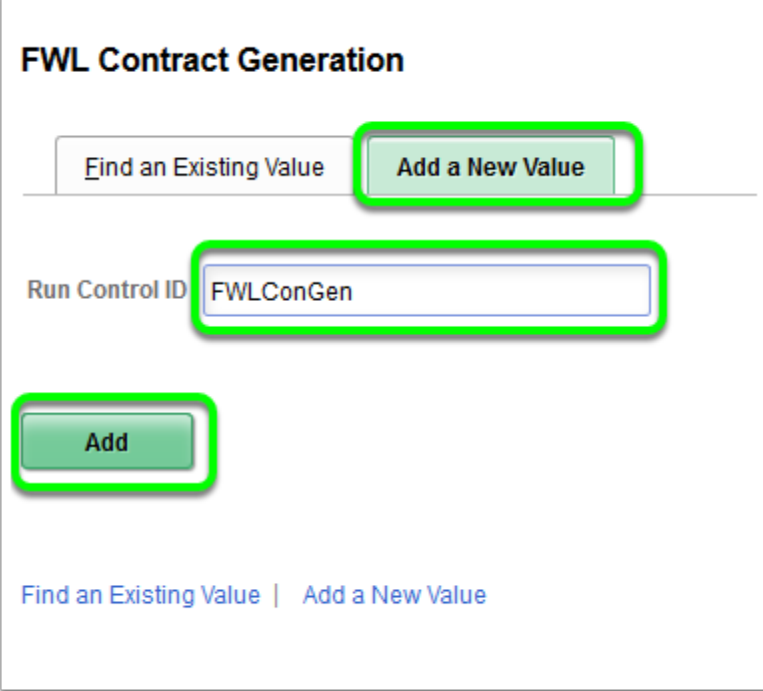

- 5. The **FWL Contract-Generation** page displays.
- 6. Enter the following:
	- **Academic Institution:** Enter the institution, or use the Look Up.
- **Term:** Enter the term code value or use the Look Up to search by the term name (e.g. 2195 or SUMMER 2019)
- **Department**: Enter the HR Department code value or use the basic Look Up to search by HR Department code, or advance Look Up to search by the HR Department Description.
- **Empl ID:** Enter the instructor's Empl ID. (The Look Up will not help.) Multiple instructor Empl IDs can be added using the plus (+) symbol to add additional lines.
- **All Contracts Check Box:** The box is checked automatically. Leave it checked to generate all contracts for the Empl IDs listed. If All Contract Check Box is not checked, the Contract Type pop-up section will appear.
- 7. Select the **Run** button to begin launching the batch process.

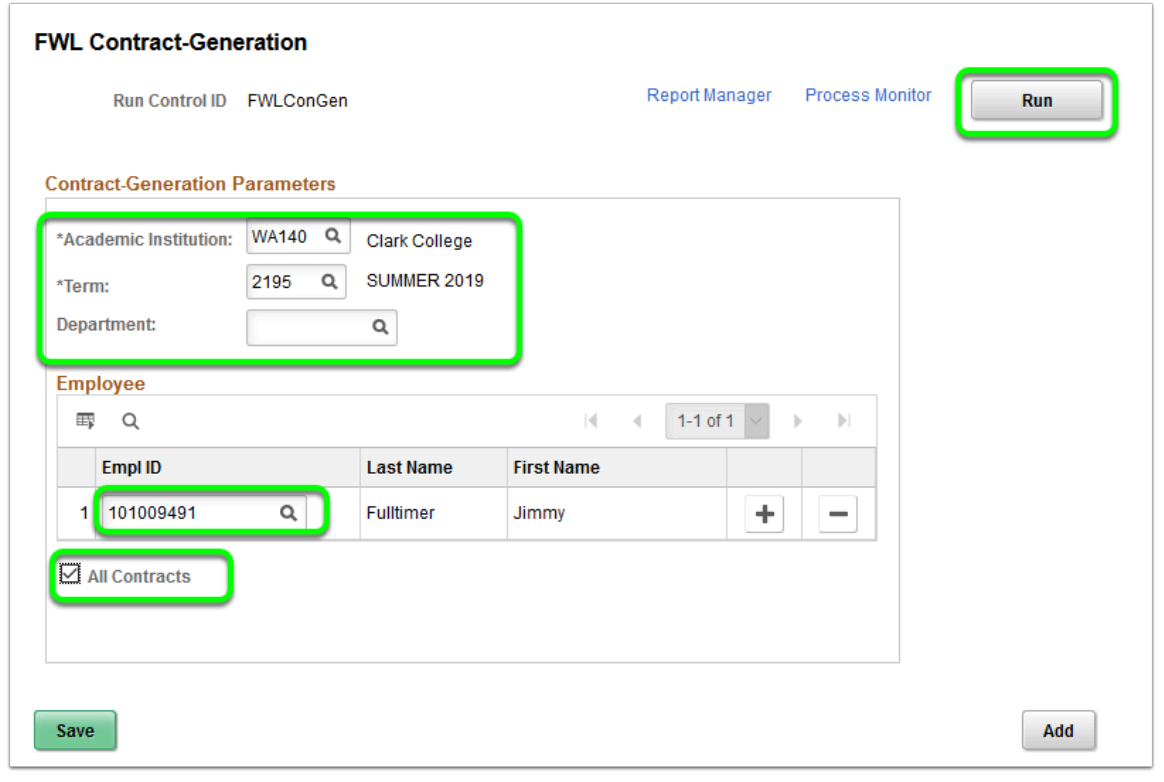

**Warning:** If you leave the Empl ID blank you will be launching the process to generate a contract for ALL Empl IDs in the system for which a Pay Line record exists. NOT RECOMMENDED unless the scheduler is assured that no contracts are 'part-way' through the calculation/validation process.

8. The process to generate all contracts for selected Empl IDs is now complete.

### **Generate a Single Contract**

1. Navigate the **FWL Contract Generation** run control search page..

- 2. Enter an existing **Run Control ID** and select **Search**, or add a new one on the **Add a New Value** tab and select **Add**.
- 3. On the **Contract-Generation Parameters** page, enter the following:
	- **Academic Institution:** Enter the institution, or use the Look Up.
	- **Term:** Enter the term code value or use the Look Up to search by the term name (e.g. 2195 or SUMMER 2019)
	- **Department**: Enter the HR Department code value or use the basic Look Up to search by HR Department code, or advance Look Up to search by the HR Department Description.
	- **Empl ID:** Enter the instructor's Empl ID. (The Look Up will not help.)
	- **All Contracts Check Box:** The box is checked automatically. Uncheck to open the Contract Type section.
	- **Contract Type:** Enter a specific Contract Type code (or multiple codes using the Plus (+) symbol) to generate specific contracts for the Empl IDs listed.
- 4. Select the **Run** button to begin launching the batch process.

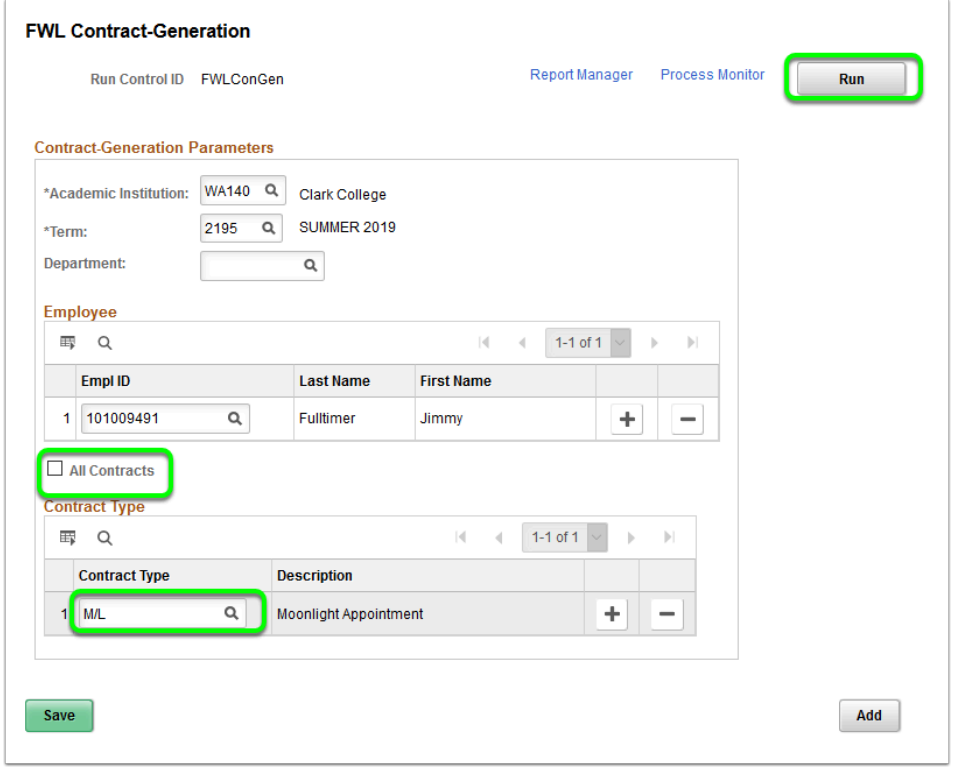

- 5. Once the Run button is selected the page will redirect to the **Process Scheduler Request**  page, select the **OK** button to finish launching the process.
- 6. After launching the process the page will return to the **FWL Contract Generation Run Control** page with the **Process Instance** number displaying below the **Process Monitor**  link.
- 7. Select the **Process Monitor** link to view the progress of the batch process and access the log files.

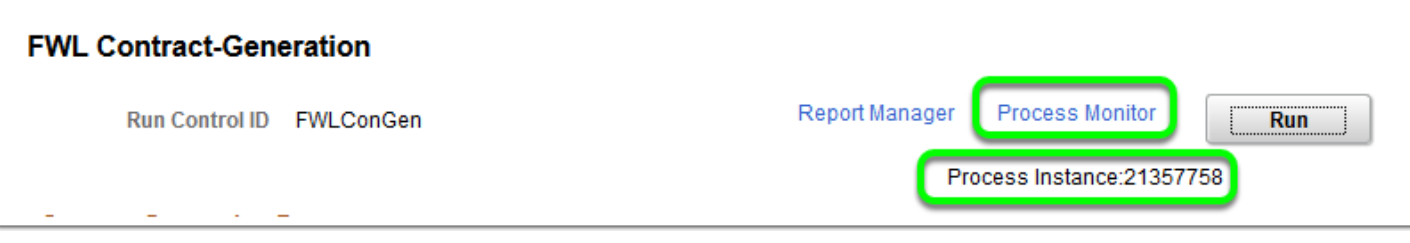

8. The process to generate a single contract is now complete.

#### **Understand the FWL Contract Generation Log Files**

- 1. After the process has been launched it can be monitored by following the **Process Monitor**  link.
- 2. When the **Run Status** displays *Success* and the **Distribution Status** displays *Posted* you can following the **Details** link to access the log files. If your process runs to *No Success*, file an ERP Support ticket for assistance.

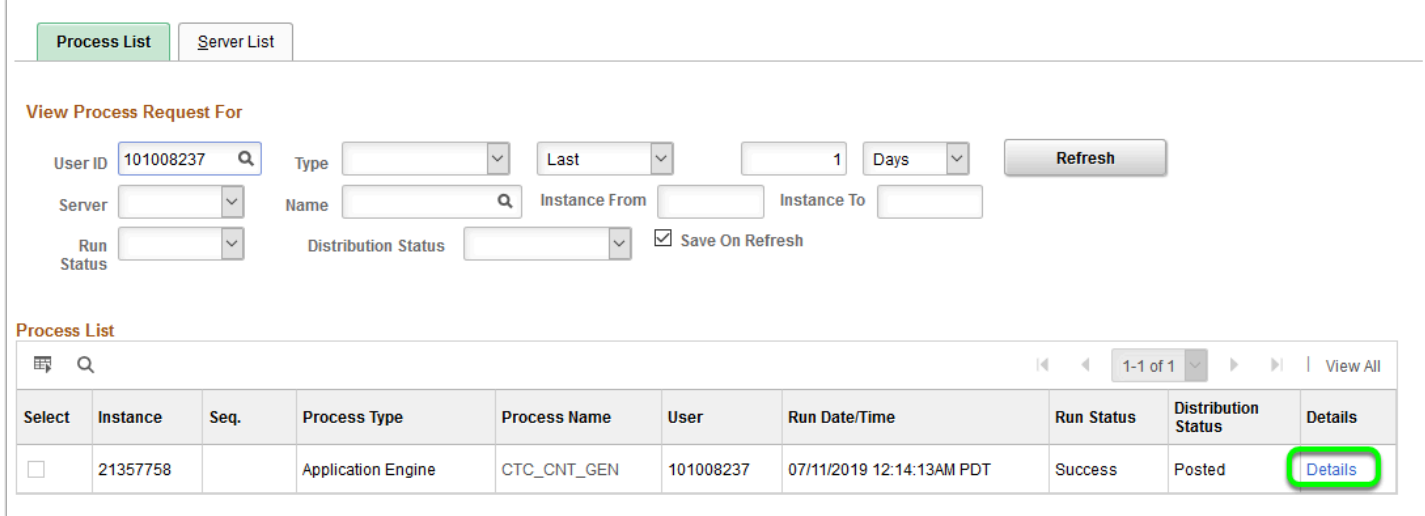

- 3. The **Process Detail** page displays.
- 4. In the **Actions** section (lower right), select the **View Log/Trace** link.

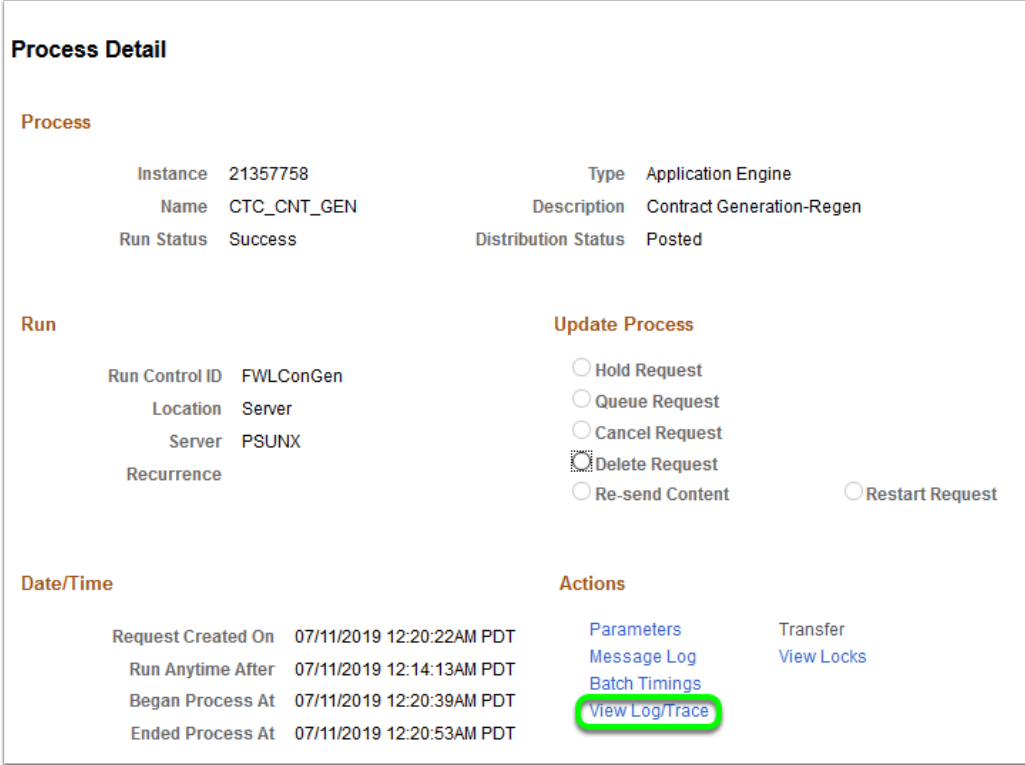

- 5. The **View Log/Trace** page displays.
- 6. Select the CONTRACT\_GENERATION log file.

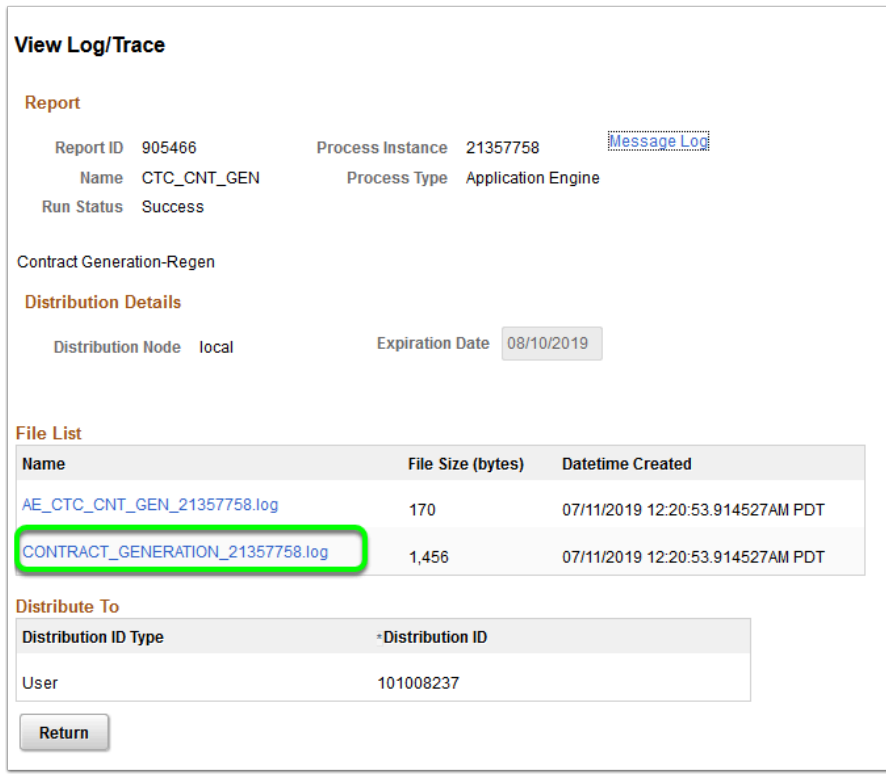

- 7. The log file opens in a new window. It is divided into 4 sections:
	- **Section 1:** Displays the process instance, name and run date/time.
	- **Section 2:** Displays the scheduling parameters.
- **Section 3:** Displays **Empl ID**, **Contract Type**, **Status** (Generated, Regenerated, Not Generated) and a **Comment** if not generated explaining why.
- **Section 4:** Displays summary (count) of the contracts Generated and Regenerated.

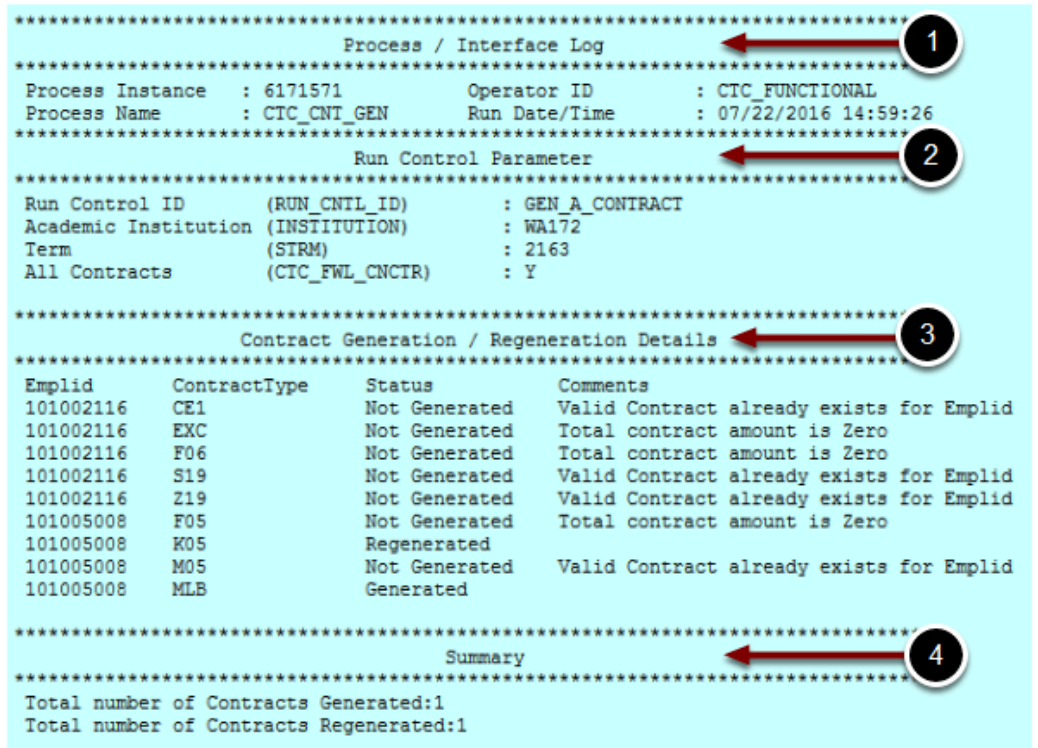

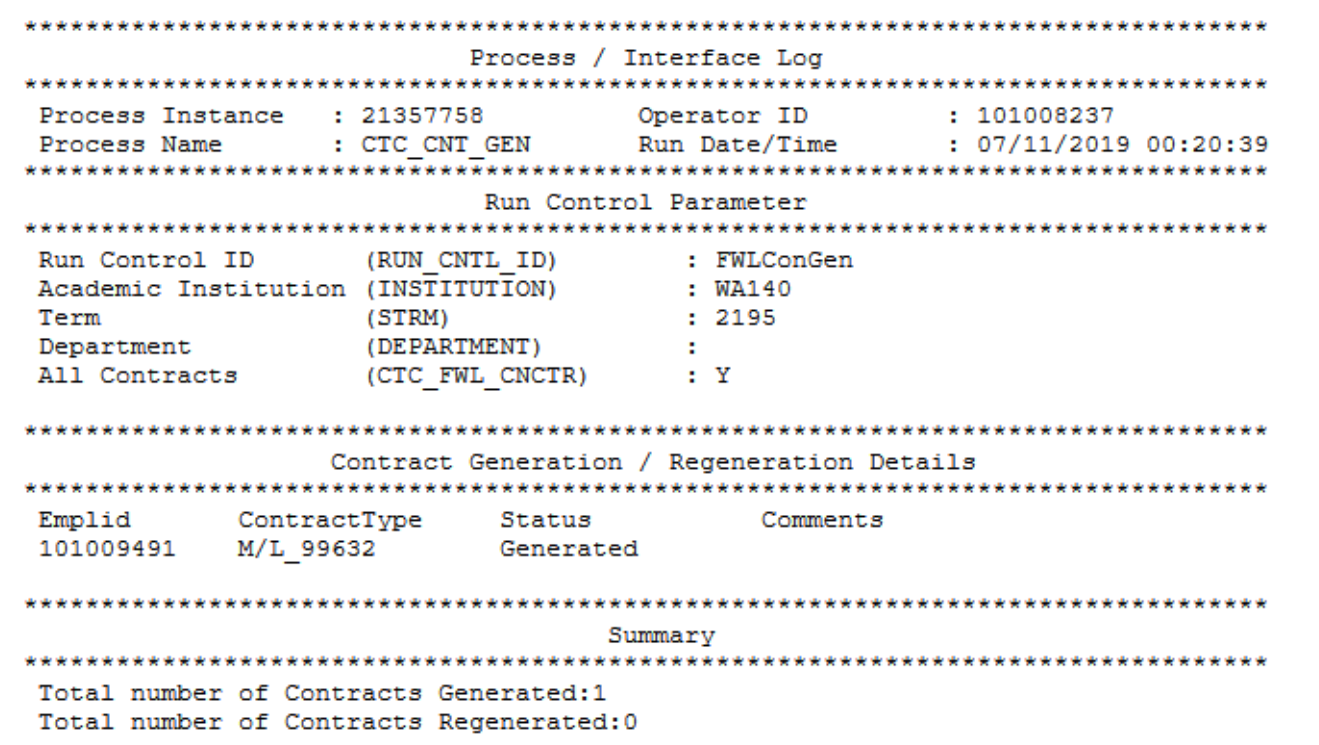

 **Note:** Contracts will not generate if the total pay is \$0. This includes FTE% Only contracts and exclusion contracts.

- 8. The FWL batch contract generation process is now complete.
- 9. End of procedure.